## 목차 페이지에서 페이지 번호 정렬 및 점선 표기 방법:

## **Turabian 8**

목차 페이지의 페이지 숫자를 오른쪽으로 정렬하기가 잘 안되시나요? 점선을 어떻게 표기해야 하는지 모르시나요? 페이지 번호 매기기 및 점선 넣기에 대한 방법을 알려드립니다:

1. 첫째, 제목의 마지막 글자 바로 뒤에 스페이스나 마침표를 하지 말고 바로 뒤에 이어서 페이지 번호에 해당하는 숫자를 넣으세요.

사역의 필요성 3

2. *Home* 탭의 아래에, *Paragraph* 의 오른쪽 아래 화살표를 누르세요. 또는 *Page Layout* 탭 아래의 *Paragraph* 의 화살표를 눌러도 됩니다. Paragraph 설정창이 뜹니다. 어떤 워드 프로그램의 버전에서는 *Format* 에서 바로 *Tabs* 으로 접근할 수 있습니다..

3. Paragraph 설정창의 좌측 하단의 *Tabs* 을 클릭하세요.

4. 우선, 이미 설정되어 있는 값이 있다면 *Clear All* 을 클릭하고 *OK* 를 누르세요. *Tab stop position* 아래에 *6* 이라고 입력합니다. *6* 이라는 숫자는 페이지 번호 정렬의 위치가 좌측에서 6 인치떨어진 곳이라는 의미입니다. *Alignment* 는 *Right* 을 선택하세요. 페이지 번호가 오른쪽 정렬로 맞춰지게 될 것입니다. 마지막으로, *Leader* 는 점선이 필요없는 경우에는 *1* 을 선택학고 점선이 필요한 경우에는 *2* 를 선택하세요. *Set* 을 누르고, *OK* 를 누르면 됩니다.

마우스 커서를 —사역의 필요성— 앞에 두고 탭 키를 누르세요:

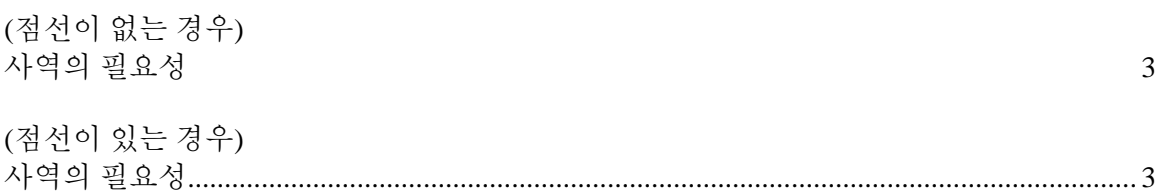

Turabian 8 에서는 Turabian 6 처럼 점선을 더 큰 사이즈로 자동으로 생성되게 할 필요는 없습니다.

5. *Enter* 키를 사용하거나 *Format Painter* 를 사용하여 모든 목차 페이지 번호정렬과 점선 규칙을 동일하게 적용할 수 있습니다.